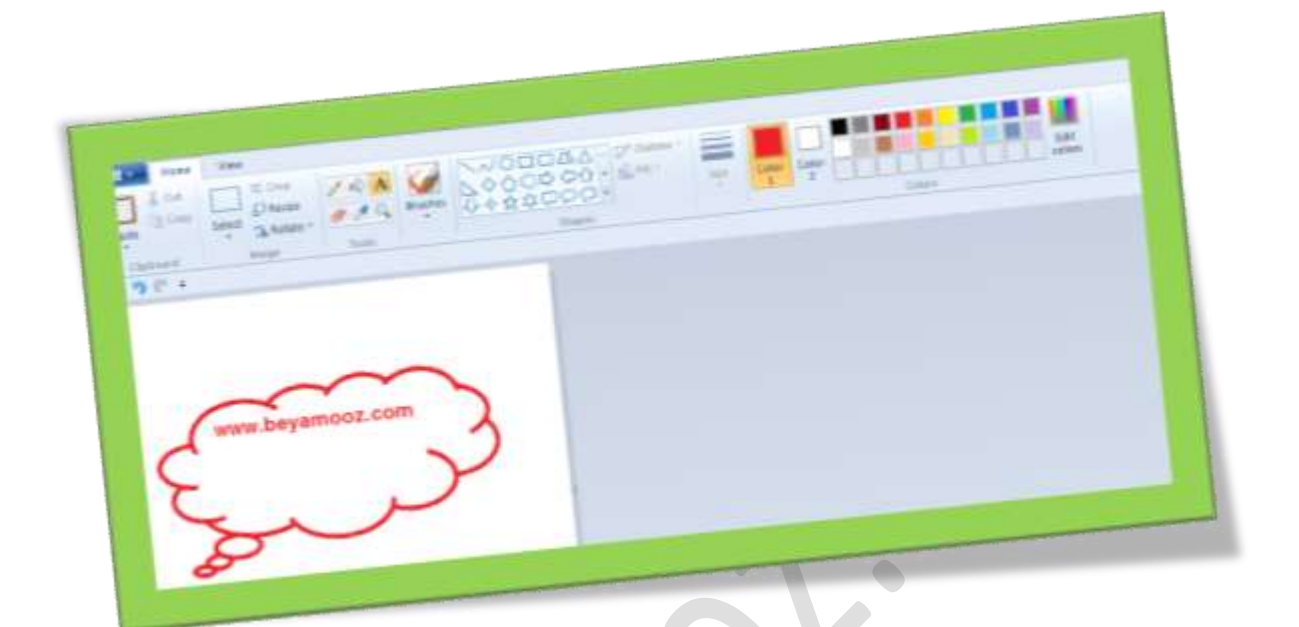

**تغییر اندازه عکس با**PAINT

**تعداد صفحات6:**

**هتیه کننده: مهندس شهربانو دوستی**

**باز منودن نرمافزار سنگینینظیر فتوشاپواستفادهازآن برایکوچککردن تصاویر ازنظر منطقیمقداری وقتگیر است. در حالیکه میتوانید اینکاررا به شکلسریع وبدون دردسر درحمیط ویندوزاجنام دهید . ازطریق نرمافزار** Paint **ویندوزاینکاربه راحتی امکان پذیر میباشد.**

**.1درابتدا از منوی** Start **به مسیر** Accessories > Programs All **بروید وبعد گزینه ی** Paint **را انتخابکنید.**

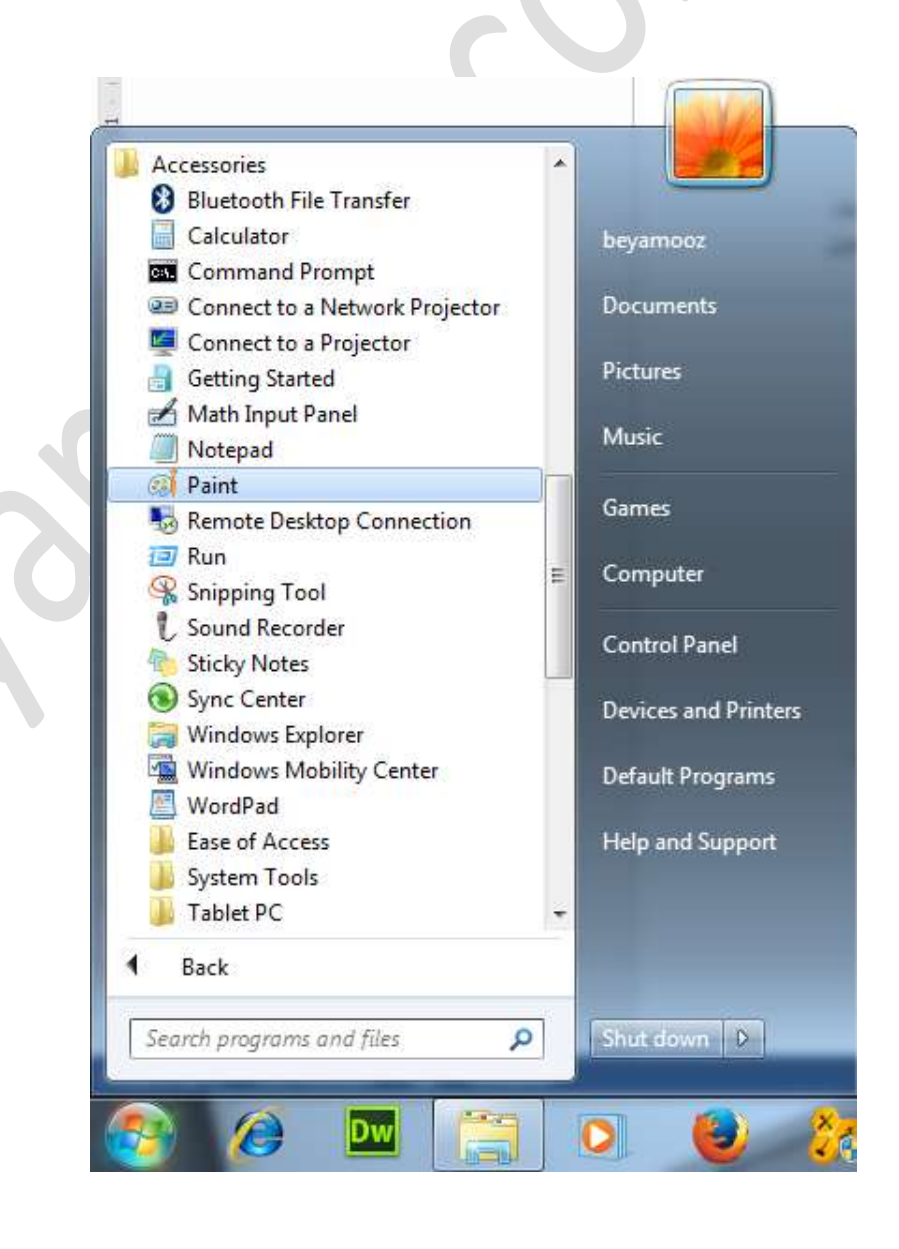

## **.2سپس با استفادهاز منوی** File **وانتخابگزینه ی**Open **تصویر مورد نظر خود را**

**وارد برنامه منایید.**

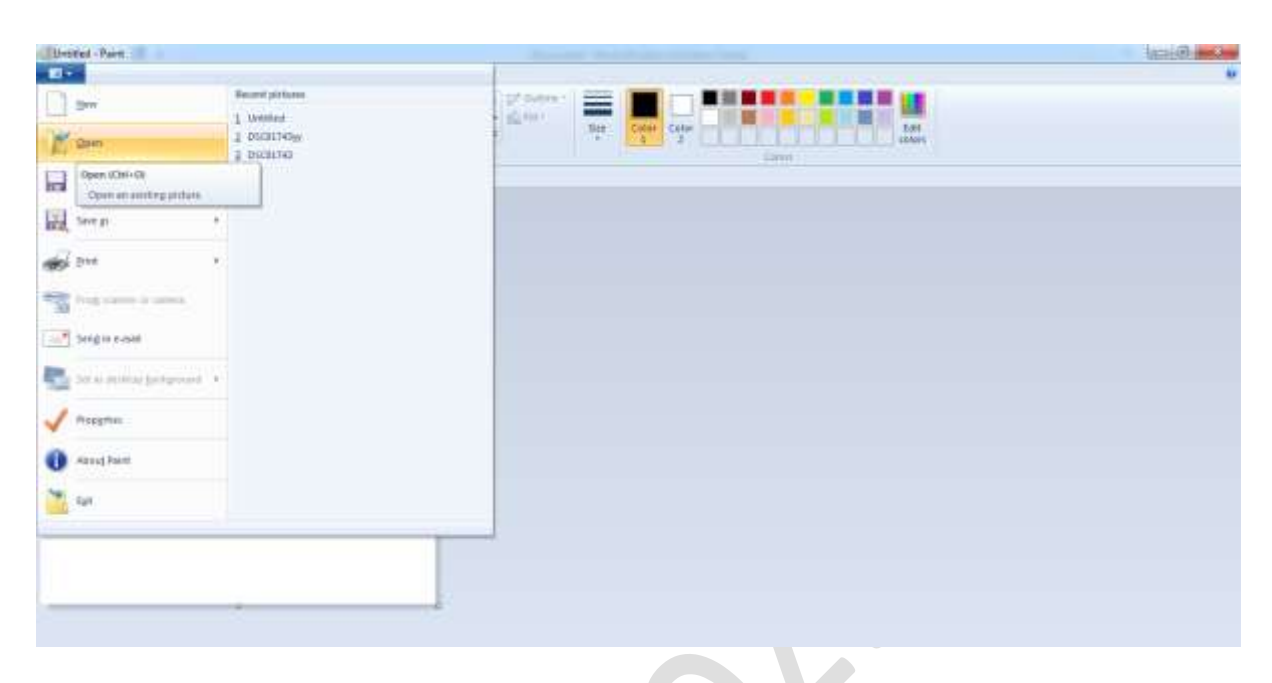

## **.3حاال از منوی**Image**گزینه** Resize **را انتخابکنید.**

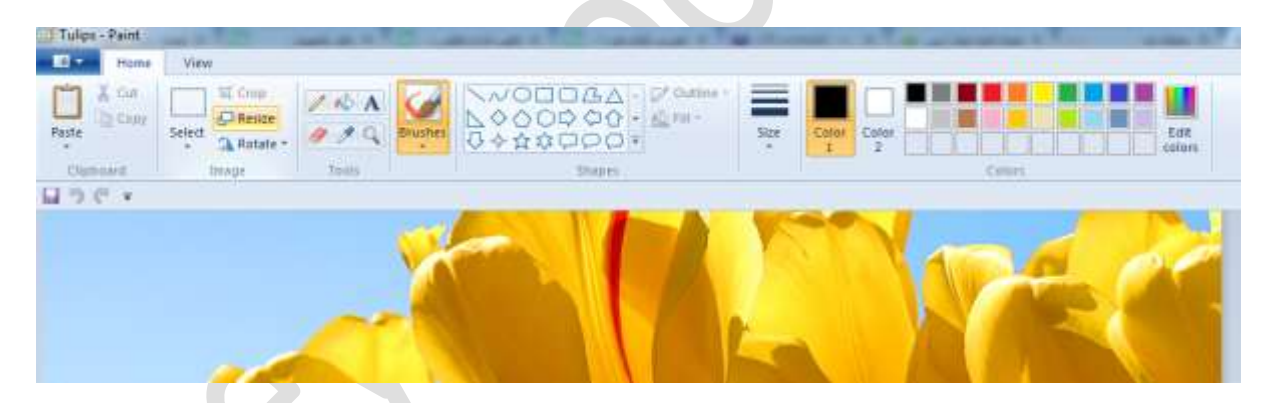

**.4در پنجرهایکه برایمشا باز میشود درخبش** Resize **و دوقسمت** Horizontal **و** Vertical **عدد 1۱۱را مشاهده مینمایید.حال باکم و یازیادکردن این مقداراز هر دوقسمت وانتخابگزینه ی**OK**میتوانید تصویر خود را به میزان مورد نظر کوچک یا بزرگکنید.**

## WWW.BEYAMOOZ.COM

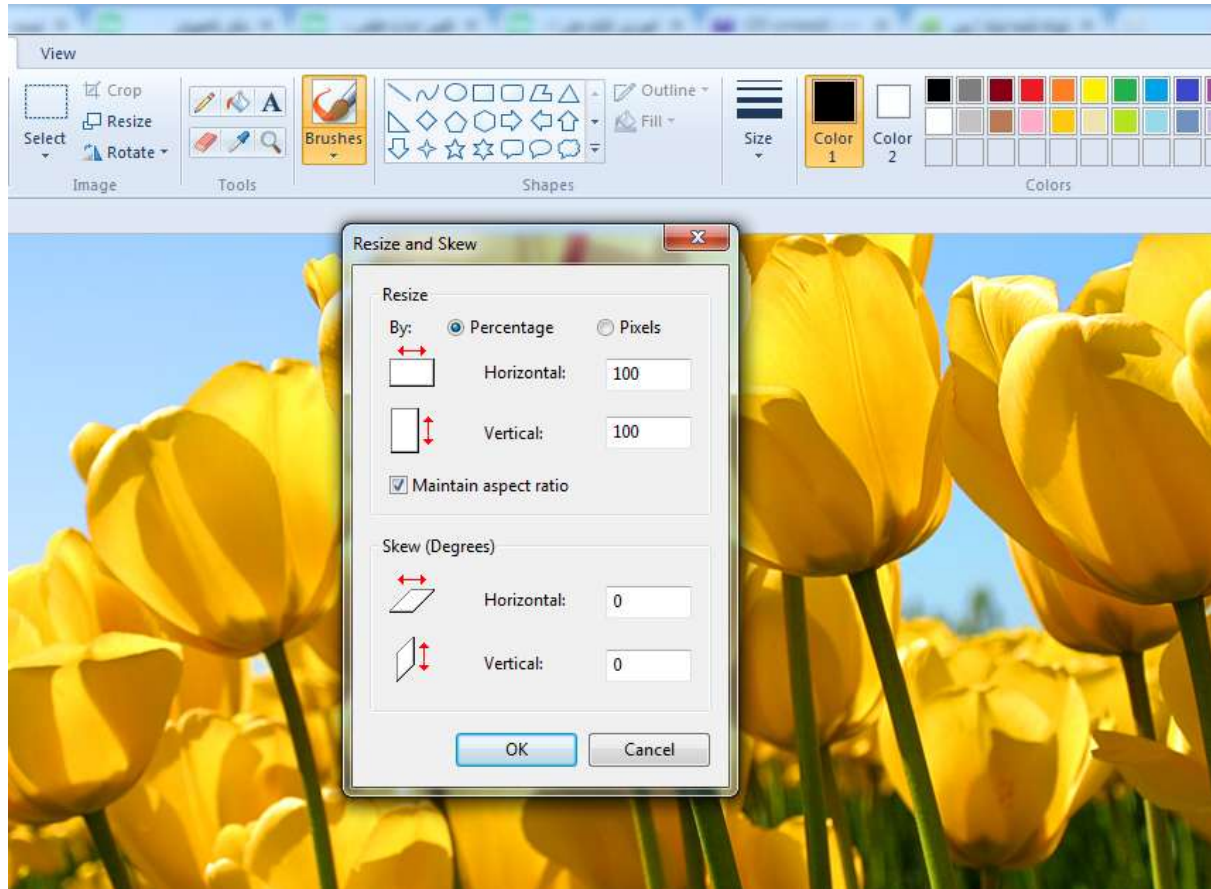

**.5درپایان با استفاده از**as Save > File **تصویر تغییر داده شده خود را بافرمت مورد نظر ذخیره منایید.**

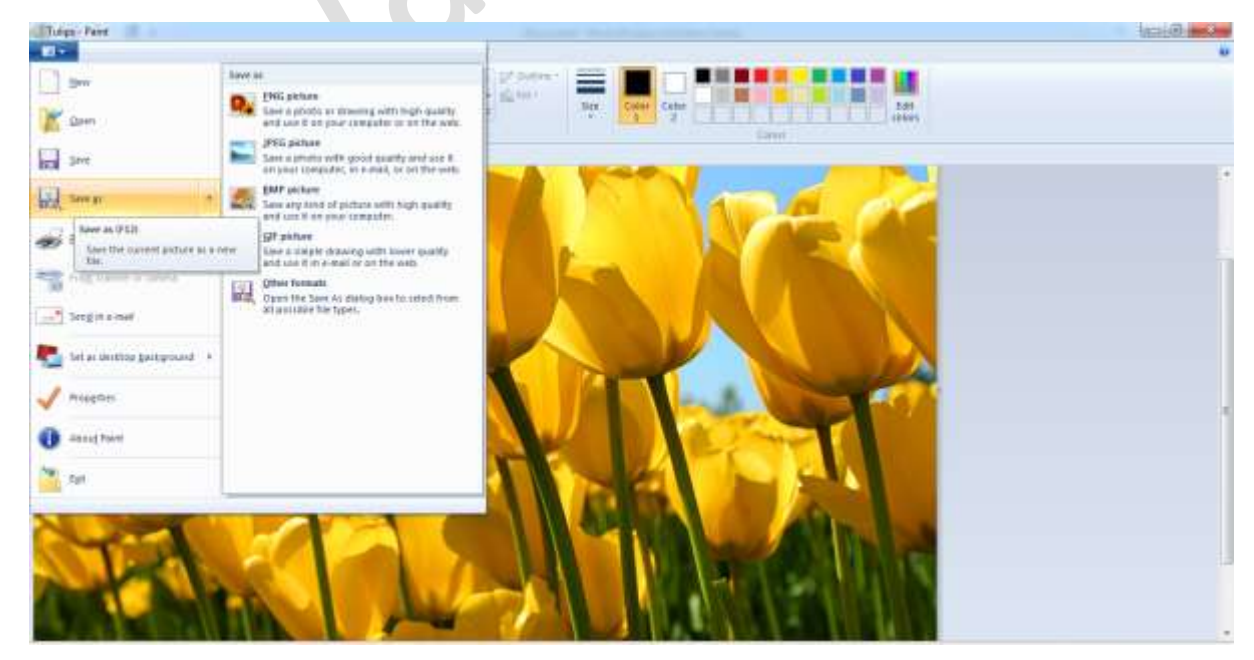